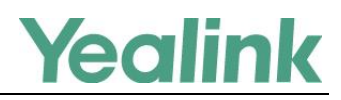

## **Overview**

This guide shows how to use recovery mode to get your phone ready when it fails to start up. There are four recovery modes:

**1.** Using HTTP server

- **2.** Using TFTP server (not applicable to CP960 IP phones)
- **3.** Using USB flash drive (only applicable to MP54/MP56/MP58/VP59/SIP-T58A/T57W/T54W/ T53W/T53/T53C/T48U/T48S/T46U/T46S/T43U/T42U/T42S/T41S/CP920/CP960 IP phones)
- **4.** Running backup system

Generally, when a Yealink IP phone is powered and connected to the network properly, it will start up successfully and get ready for you to use. In case, the IP phone is [accidentally](app:ds:accidentally) powered off when upgrading, the system data in the flash may be damaged and this makes the IP phone fail to start up. **Therefore, we strongly recommend that do not unplug or remove the power when the phone is updating firmware or configurations**.

## **Getting Started**

Before using recovery mode to get the IP phone ready, the following steps are required:

- **1.** [Preparing the Firmware and other Resource](#page-0-0) Files
- **2.** [Configuring the HTTP](#page-3-0) Server, [Configuring the TFTP Server](#page-4-0) or Connecting the [USB Flash Drive to the](#page-4-1)  [IP Phone](#page-4-1)

### <span id="page-0-0"></span>**Preparing the Firmware and other Resource Files**

For the firmware and other resource files, you can ask your Yealink reseller.

Different phone models require different resource files to be used for recovery mode. Some just need the firmware, while others need extra files like "**.bin**" or "**.rfs**" in addition to the firmware.

The filename of the firmware used for recovery mode is strictly required. For example, to use recovery mode on SIP-T46G IP phones, you must rename the firmware file as T46.rom.

For more details about the firmware name and required resource files, refer to the following table:

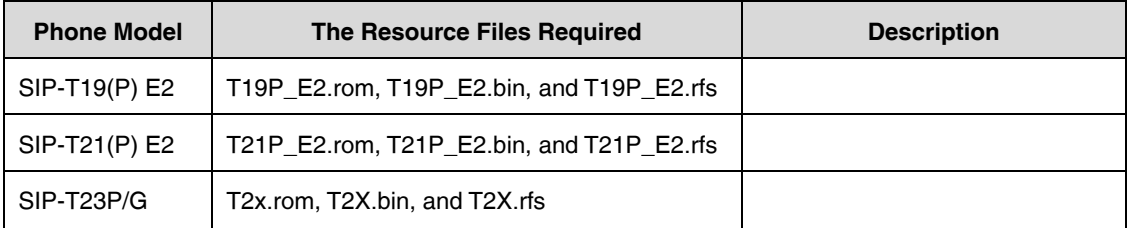

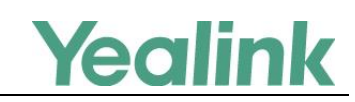

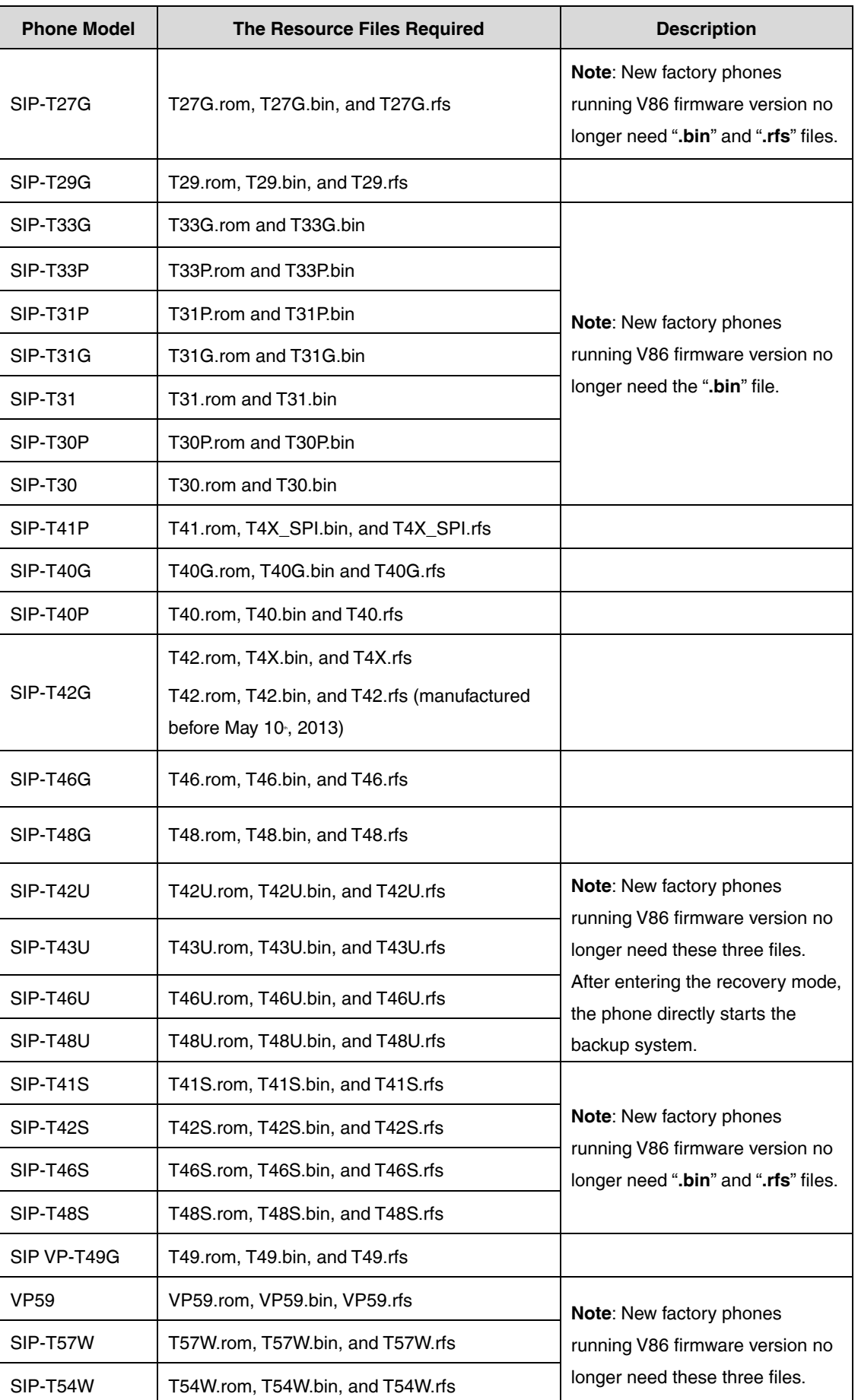

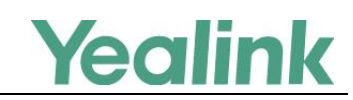

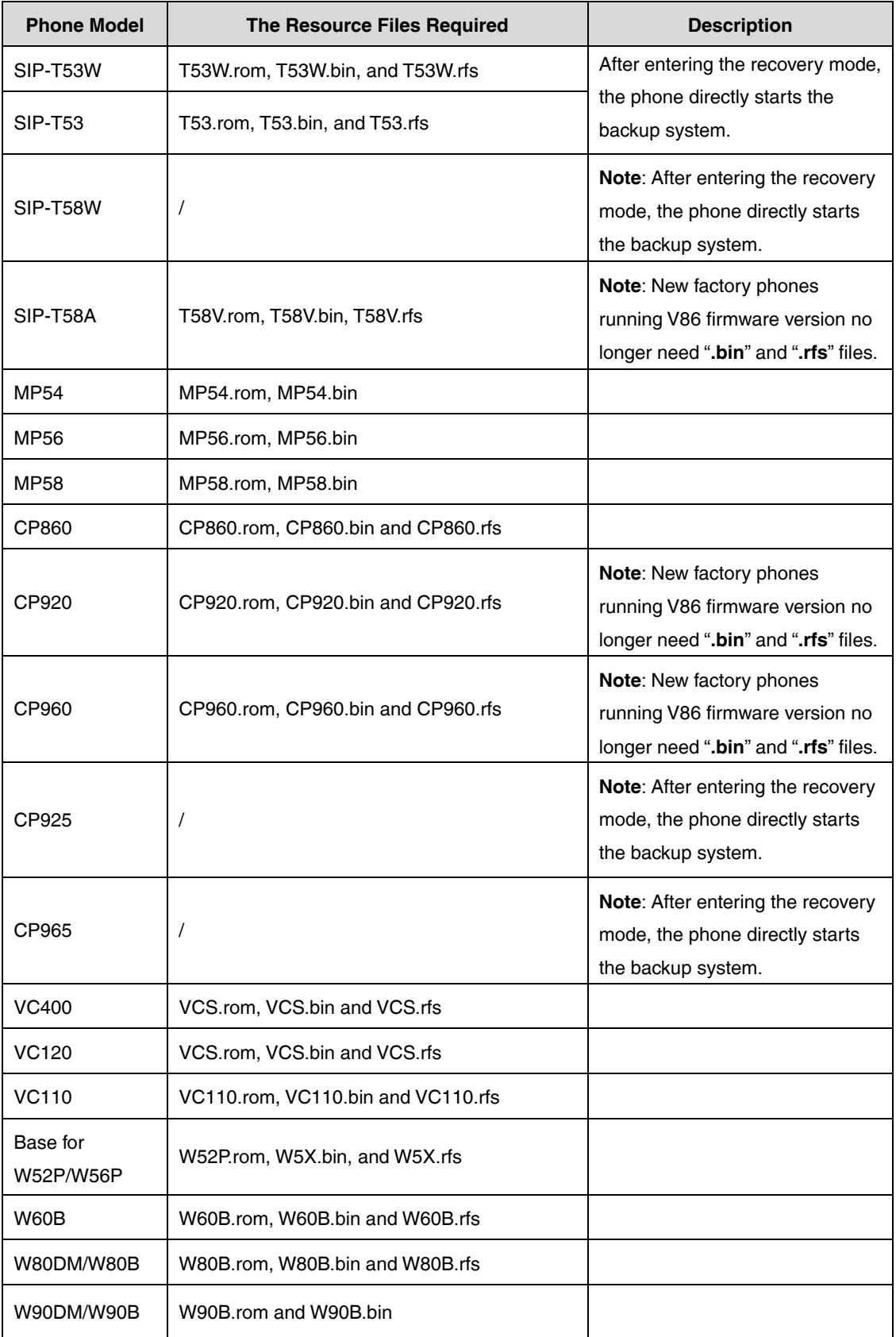

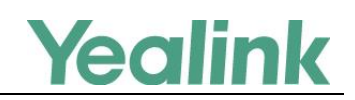

### <span id="page-3-0"></span>**Configuring the HTTP Server**

This section shows how to configure a HTTP server for the windows system using the HFS tool. You can download the HFS software online[: http://www.snapfiles.com/get/hfs.html.](http://www.snapfiles.com/get/hfs.html) If there is a HTTP server installed on your local system, you can skip this section and go to the next.

#### **[Procedures](app:ds:procedure)**

- **1.** Create an HTTP root directory on the local system.
- **2.** Place resource files to this root directory.
- **3.** Double click the **hfs.exe** to start the application.

The main configuration page is shown as below:

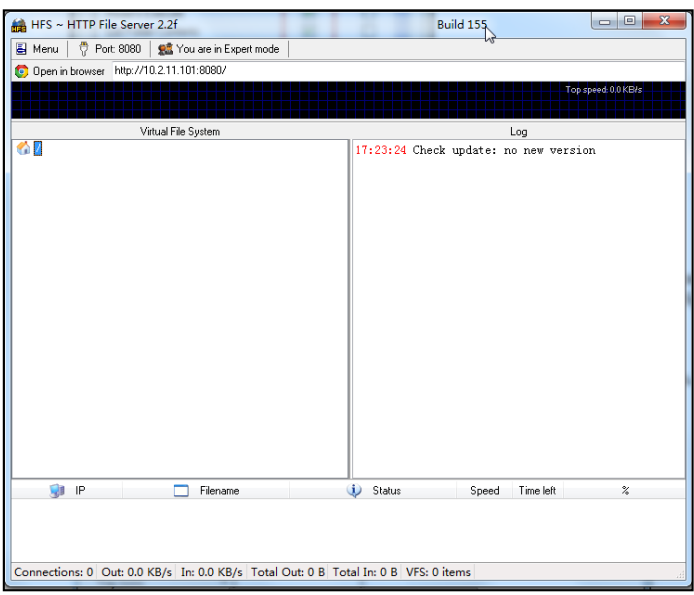

**4.** Click **Menu** in the main page and select the IP address of the PC from **IP address**.

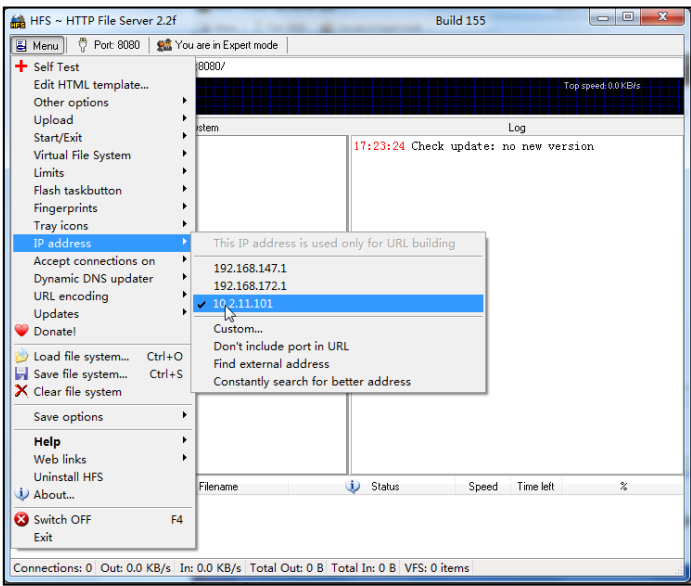

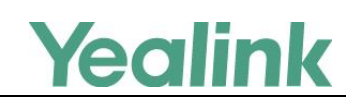

### <span id="page-4-0"></span>**Configuring the TFTP Server**

This section shows how to configure a TFTP server for the windows system using the tftpd32 application. You can download the tftpd32 application online[: http://tftpd32.jounin.net/tftpd32\\_download.html.](http://tftpd32.jounin.net/tftpd32_download.html) If there is a TFTP server installed on your local system, you can skip this section and go to the next.

#### **[Procedures](app:ds:procedure)**

- **1.** Create a TFTP root directory on the local system.
- **2.** Place resource files to this root directory.
- **3.** Double click the **tftpd32.exe** to start the application.
- **4.** Click the **Browse** button to locate the TFTP root directory from the local system.
- **5.** Select the local IP address from the **Server interface** drop-down menu.

Take a note of the server IP address (e.g., 10.2.11.123) which is used at the later stage.

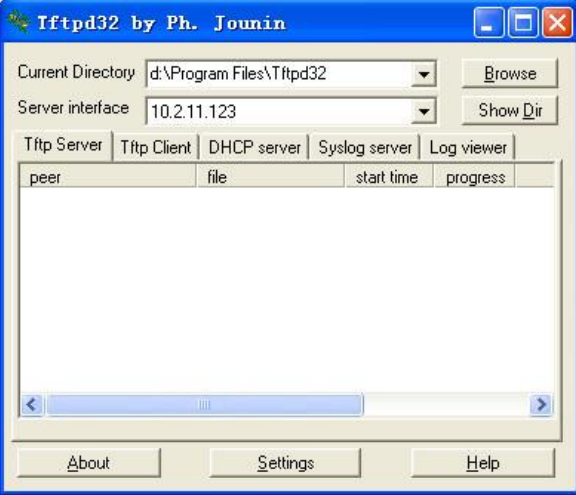

### <span id="page-4-1"></span>**Connecting the USB Flash Drive to the IP Phone**

This section shows how to connect the USB flash drive to the IP phone. The USB flash drive should be purchased separately.

This method is only applicable to MP54/MP56/MP58/VP59/SIP-T58A/T57W/T54W/T53W /T53/T48U/T48S/T46U/T46S/T43U/T42U/T42S/T41S/CP920/CP960 IP phones.

**Note** The file system of the USB flash drive should be FAT32.

#### **[Procedures](app:ds:procedure)**

- **1.** Place resource files to the USB flash drive.
- **2.** Connect the USB flash drive to the IP phone.

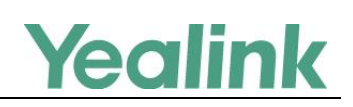

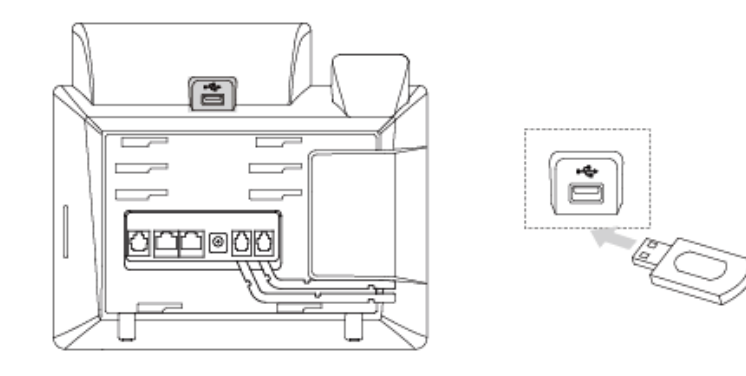

#### **Note**

On the CP960 IP phone, you can only connect to the USB port next to the micro USB port to use the recovery mode.

After successfully connecting the USB flash drive, LCD screen prompts "USB device has been connected successfully!".

## **Using Recovery Mode and Runing Backup System on Yealink IP Phones**

This section introduces how to enter recovery mode and run the backup system on Yealink IP phones step by step.

### **For Dual System Devices**

This section is only applicable to SIP phone series including SIP-T58W, SIP-T42U, SIP-T43U, SIP-T46U, SIP-T48U, SIP-T57W, SIP-T54W, SIP-T53W, SIP-T53, SIP-T53C, CP965, CP925, and VP59.

### **[Procedures](app:ds:procedure)**

**1.** Long press  $\sqrt{\omega}$  (Speakerphone key) and reconnect the power adapter to trigger the recovery mode. Do not release  $\lceil \cdot \cdot \cdot \rceil$  until the recovery mode wizard appears on the phone LCD screen.

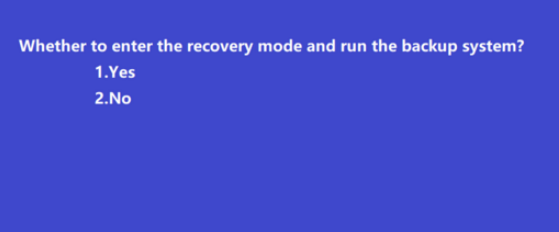

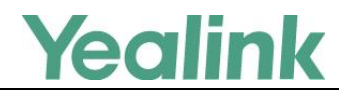

#### **2.** Press 1 to run the backup system.

For CP965/CP925 IP phones, you need to power on the device and long tap the Home touch key when the Mute LED indicator glows red to trigger the recovery mode.

## **Using Recovery Mode on Yealink IP Phones (HTTP Server)**

This section introduces how to perform recovery mode using the HTTP server on Yealink IP phones step by step.

### **For SIP Phone Series**

This section is only applicable to SIP phone series including SIP-T27G, SIP-T30, SIP-T30P, SIP-T31, SIP-T31P, SIP-T31G, SIP-T33P, SIP-T33G, SIP-T41S, SIP-T42S, SIP-T46S, SIP-T48S, SIP-T58A, CP960, and CP920.

This feature can only be supported on new factory phones running firmware version 86 or later.

#### **[Procedures](app:ds:procedure)**

- **1.** Long press  $\boxed{\bullet}$  (Speakerphone key) and reconnect the power adapter to trigger the recovery mode. Do not release  $\lceil \overline{\bullet} \rangle$  until the recovery mode wizard appears on the phone LCD screen.
- **2.** Press 1 to use the HTTP server.

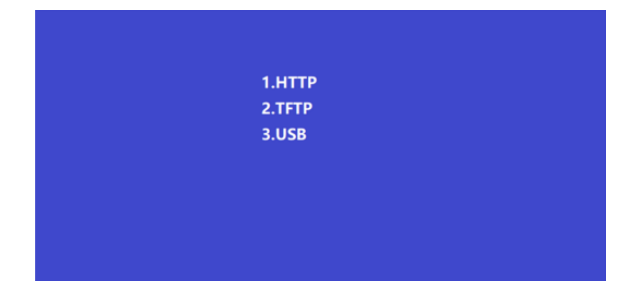

**Note**

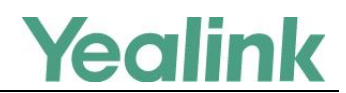

**3.** Enter the desired values in the **IP Address**, **Netmask**, **IP Gateway** and **HTTP Server** fields respectively.

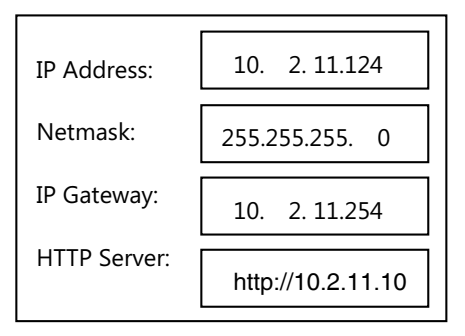

**Note** For CP920 IP phones, you need to press the volume key ( $\blacktriangleleft$  - or  $\blacktriangleleft$  + ) as the left or right navigation key.

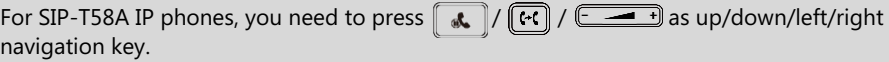

**4.** Press  $($ o**k** $)$  to complete the recovery mode.

The IP phone will download and upgrade the firmware from the HTTP server. After upgrading, the IP phone will initialize successfully and get ready for use.

The LCD screen prompts "Initializing…Please Wait" when upgrading successfully.

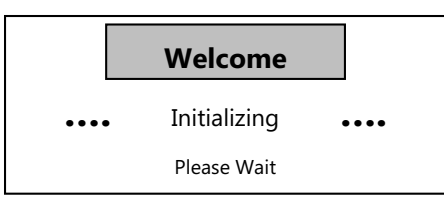

- **Note** You need to press  $\widehat{[{\Omega}]}$  (for SIP-T58A phones),  $\bigcap$  (for SIP-T3 IP phones) to complete the recovery mode since there is no  $\overline{(ok)}$  key.
- **5.** If the IP phone fails to upgrade, the LCD screen will indicate the failure. The user can repeat the recovery mode procedures to try again.

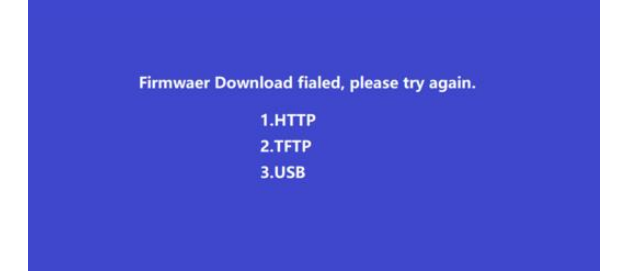

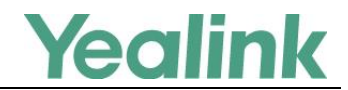

**6.** Press (ok) to verify the current firmware version after upgrading successfully.

**Note**

You need to tap **Settings**->**Status** (for SIP-T58A IP phones) or press ( ) (for SIP-T3 IP phones) to verify the current firmware version since there is no  $\overline{(\alpha_K)}$  key.

# **Using Recovery Mode on Yealink IP Phones (TFTP Server)**

This section introduces how to perform recovery mode using the TFTP server on Yealink IP phones step by step.

### <span id="page-8-0"></span>**For SIP Phone Series**

This section is only applicable to SIP phone series including MP54, MP56, MP58, VP59, SIP-T58A, SIP VP-T49G, SIP-T57W, SIP-T54W, SIP-T53W, SIP-T53, SIP-T19P, SIP-T19(P) E2, SIP-T21(P) E2, SIP-T23P/G, SIP-T27G, SIP-T29G, SIP-T33P/G, SIP-T31P/T31G/T31, SIP-T30P/T30, SIP-T40P/G, SIP-T41P/S, SIP-T42G/S, SIP-T46G/S, SIP-T48G/S, CP920 and CP860.

The following [procedures](app:ds:procedure) take the SIP-T46G IP phone for reference.

#### **[Procedures](app:ds:procedure)**

- **1.** Long press  $\lceil \cdot \cdot \cdot \rceil$  (Speakerphone key) and reconnect the power adapter to trigger the recovery mode. Do not release  $\Box$  intil the recovery mode wizard appears on the phone LCD screen.
- **Note** For CP860/CP920, you need to long press the specified soft key (the second from the left on the phone) since there is no Speakerphone key. For CP920/CP925, press 1 to use the TFTP server. For MP54, MP56, MP58, VP59, SIP-T58A/T57W/T54W/T53W/T53/T48U/T48S/T46U/T46S/T43U /T42U/T42S/T41S IP phones, you need to press 1 on the recovery mode selection screen to use TFTP server. For more information, refer to [For MP54/MP56/MP58/VP59/SIP-T58A/T57W/T54W/](#page-14-0)  [T53W/T53/T48U/T48S/T46U/T46S/T43U/T42U/T42S/T41S/CP920 IP Phones.](#page-14-0)
- **2.** Enter the desired values in the **IP Address**, **Netmask**, **IP Gateway** and **TFTP Server** fields respectively.

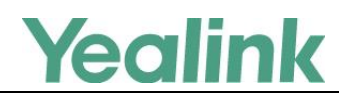

The IP phone must be configured in the same subnet as the TFTP server.

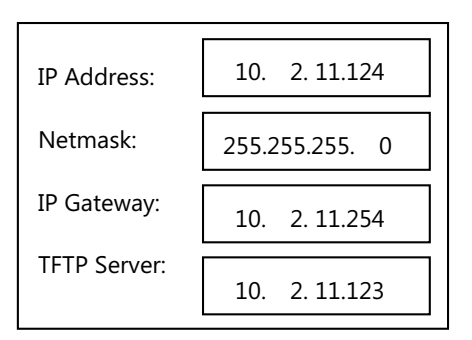

#### **Note**

For CP860/CP920 IP phones, you need to press the left or right side of the volume key  $(\overline{(- - +)})/(\overline{(- - - - +)})$  or  $( + )$  as the left or right navigation key.

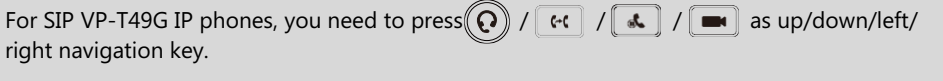

For MP56/MP58/VP59/SIP-T58A/T57W IP phones, you need to press  $\left|\mathcal{L}\right|/\left|\left(\mathbb{H}\right)\right|/\left(\frac{2}{\sqrt{1-\epsilon}}\right)$  as up/down/left/right navigation key.

For MP54 IP phones, you need to press  $\bigodot$  /  $\bigodot$  /  $\bigodot$  /  $\bigodot$  / as up/down/left/right navigation key.

**3.** Press  $(OK)$  to complete the recovery mode.

The IP phone will download and upgrade the firmware from the TFTP server. After upgrading, the IP phone will initialize successfully and get ready for use.

The LCD screen prompts "Initializing…Please Wait" when upgrading successfully.

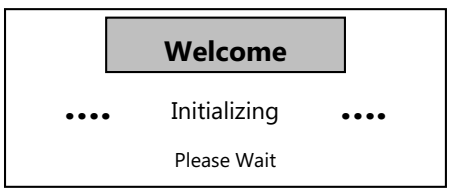

**Note** You need to press  $\bigcirc$  (for SIP-T19(P) E2 IP phones),  $\bigcirc$  (for SIP VP-T49G IP phones),  $\bigcirc$  (for SIP-T58A/T57W IP phones), (Q) (for MP56/MP58/VP59 IP phones), (i) (for MP54 IP phones) (for SIP-T3 IP phones) to complete the recovery mode since there is no  $(\alpha \kappa)$  key.

**4.** If the IP phone fails to upgrade, the LCD screen will indicate the failure. You need to check and make sure:

- The connectivity between the TFTP server and the IP phone works well.
- The resource files are correctly renamed and placed to the TFTP root directory.
- Repeat the recovery mode procedures to try again.

The LCD screen prompts "Update Fail…Please reboot" when failing to upgrade:

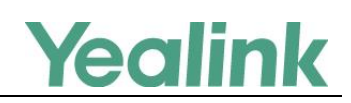

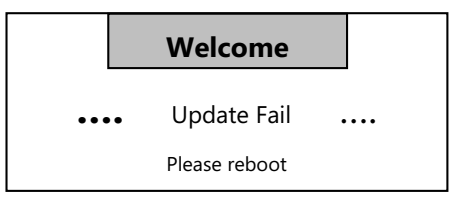

**5.** Press(ok) to verify the current firmware version after upgrading successfully.

```
Note
You need to press (\mathcal{P}) (for SIP-T19(P) E2 IP phones), tap \mathbf{H} -> Status (for SIP VP-T49G IP
phones), tap Settings->Status (for VP59/SIP-T58A IP phones) or tap Menu->Status (for 
SIP-T57W IP phones), \bigcirc (for SIP-T3 IP phones) to verify the current firmware version since
there is no \binom{6}{\mathsf{CK}} key.
```
### **For VCS (Video Conferencing System) Series**

The section is only applicable to the VCS series including VC400, VC120, and VC110.

The following [procedures](app:ds:procedure) take the VC400/VC120 for reference.

#### **[Procedures](app:ds:procedure)**

**1.** Long press the recessed **Reset** key (Use the tip of a pin to hold the reset key) and press  $\phi$  on the codec to trigger the recovery mode. Do not release the **Reset** key until the recovery mode wizard appears on the display device.

**Note**

For VC110, you need to long press the **Reset** key and reconnect the power adapter to trigger the recovery mode.

**2.** Enter the desired values in the **IP Address**, **Netmask**, **IP Gateway** and **TFTP Server** fields respectively.

The IP phone must be configured in the same subnet as the TFTP server.

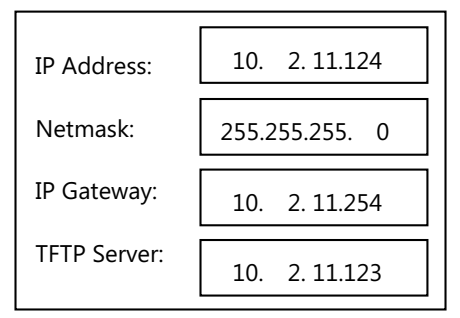

- **3.** Press  $\overrightarrow{OR}$  on the remote control to complete the recovery mode. The video conferencing system will download and upgrade the firmware from the TFTP server. After upgrading, the video conferencing system will initialize successfully and get ready for use.
- 4. Press (ok) on the VCP40 phone to verify the current firmware version after upgrading successfully.

### **For W52P/W56P/W60B Base**

For the W52P/W56P/W60B base, there is no screen to show information for you. The W52P/W56P/W60B base uses 192.168.0.100 as its default IP address, so you need to configure a static IP address for your local PC where you have the TFTP server installed.

#### **[Procedures](app:ds:procedure)**

**1.** Configure the static IP address on your local PC.

It must be configured as below:

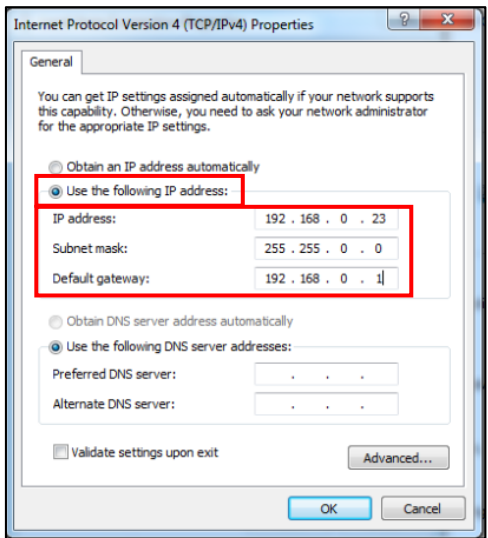

- **2.** Click **OK** twice to save the settings.
- **3.** Long press  $\widehat{F}$  (for W52P/W56P base) or  $\widehat{F}$  (for W60B base) and reconnect the power adapter to trigger the recovery mode. Do not release  $\widehat{F}$  (for W52P/W56P base) or  $\widehat{F}$  (for W60B base) until three LED indicators ( $\circ \rightarrow \bullet \rightarrow \bullet$  in turn) are all turned on.

The W52P/W56P/W60B base will download and upgrade the firmware from the TFTP server.

You can view the syslog of the TFTP server to check if the W52P/W56P/W60B base downloads the firmware successfully as shown below:

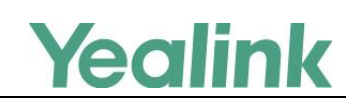

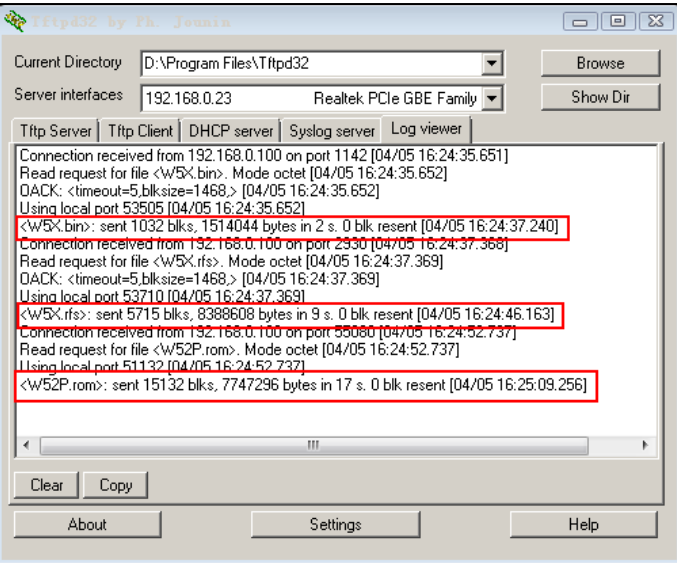

**4.** After a handset is registered, press  $\overline{ox}$  (for W52P/W56P base) o $\overline{ox}$  (for W60B base) on the handset to verify the current firmware version.

### **For W80DM/W80B**

For the W80DM/W80B, there is no screen to show information for you. The W80DM/W80B uses 192.168.0.23 as its default IP address, so you need to configure a static IP address for your local PC where you have the TFTP server installed.

#### **[Procedures](app:ds:procedure):**

**1.** Configure the static IP address on your local PC.

It must be configured as below:

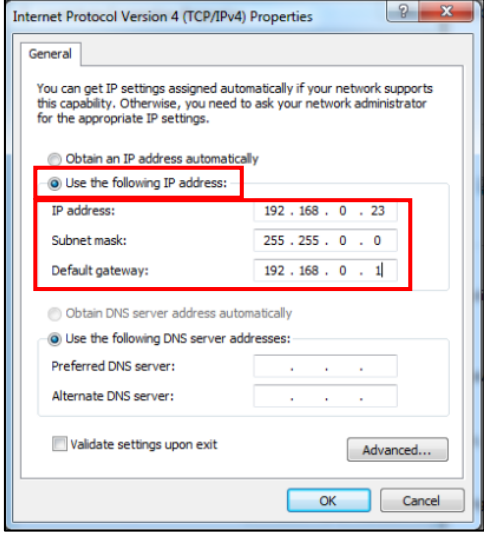

- **2.** Click **OK** twice to save the settings.
- **3.** Long press  $\equiv$  and reconnect the power adapter to trigger the recovery mode.

The W80DM/W80B will download and upgrade the firmware from the TFTP server.

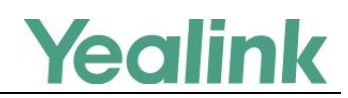

You can view the syslog of the TFTP server to check if the W80DM/W80B downloads the firmware successfully as shown below:

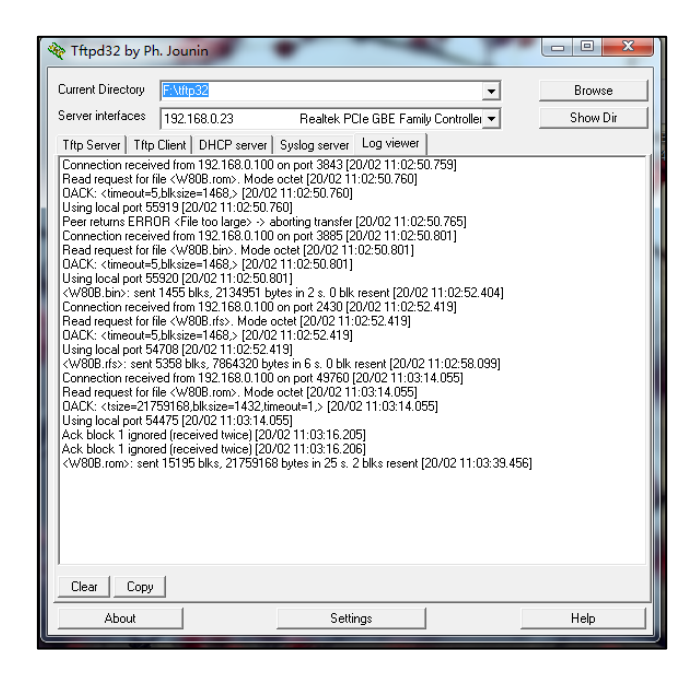

**4.** Find the current IP address of the device on the DHCP server in the list of registered DHCP clients.

### **For W90DM/W90B**

For the W90DM/W90B, there is no screen to show information for you. The W90DM/W90B uses 192.168.0.23 as its default IP address, so you need to configure a static IP address for your local PC where you have the TFTP server installed.

#### **[Procedures](app:ds:procedure):**

**1.** Configure the static IP address on your local PC.

It must be configured as below:

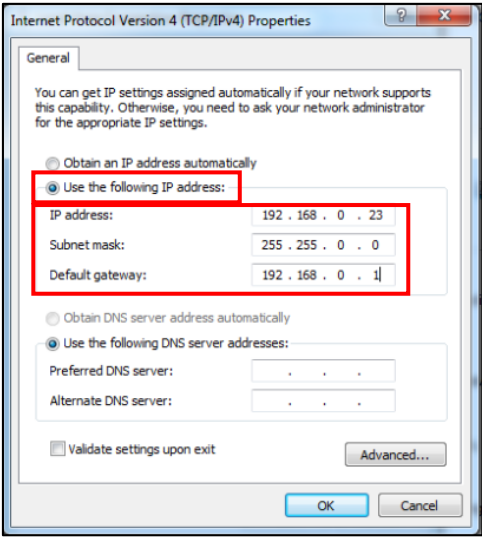

- **2.** Click **OK** twice to save the settings.
- **3.** Long press  $\Box$  and reconnect the power adapter to trigger the recovery mode.

The W90DM/W90B will download and upgrade the firmware from the TFTP server.

You can view the syslog of the TFTP server to check if the W90DM/W90B downloads the firmware successfully as shown below:

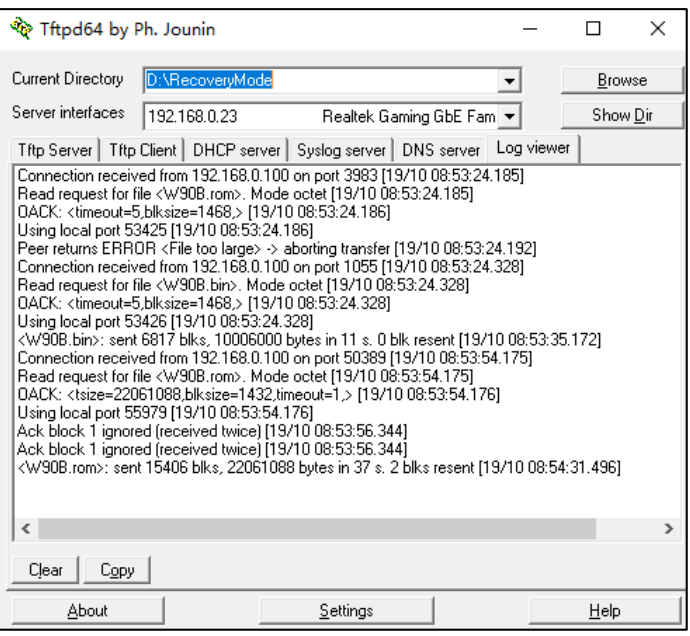

**4.** Find the current IP address of the device on the DHCP server in the list of registered DHCP clients.

# **Using Recovery Mode on Yealink IP Phones (USB Flash Drive)**

This section introduces how to perform recovery mode using USB flash drive on Yealink IP phones step by step.

<span id="page-14-0"></span>**For MP54/MP56/MP58/VP59/SIP-T58A/T57W/T54W/ T53W/T53/T48U/T48S/T46U/T46S/T43U/T42U/T42S/T41 S/CP920 IP Phones**

This section is only applicable to SIP phone series including MP54, MP56, MP58, CP920, SIP-T41S, SIP-T42S, SIP-T42U, SIP-T43U, SIP-T46S, SIP-T46U, SIP-T48S, SIP-T48U, SIP-T53, SIP-T53W, SIP-T54W, SIP-T57W, SIP-T58A, and VP59.

The following [procedures](app:ds:procedure) take the SIP-T46S IP phone for reference.

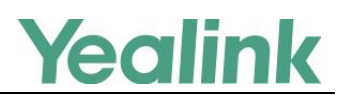

### **[Procedures](app:ds:procedure)**

**1.** Long press  $\boxed{\bullet}$  (Speakerphone key) and reconnect the power adapter to trigger the recovery mode. Do not release  $\lceil \cdot \cdot \cdot \rceil$  until the recovery mode selection screen appears on the phone LCD screen.

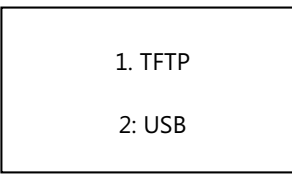

**Note**

**Note**

For CP920, you need to long press the specified soft key (the second from the left on the phone) since there is no Speakerphone key.

Press 1 to use the TFTP server. For more information on recovery mode using the TFTP server, refer to [For SIP Phone](#page-8-0) Series.

**2.** Press 2 on the phone keypad to use USB flash drive.

The IP phone will read and upgrade the firmware from the USB flash drive.

After upgrading, the IP phone will initialize successfully and get ready for use. The LCD screen prompts "Initializing…Please wait" when upgrading successfully.

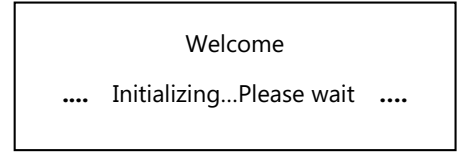

- **3.** If the IP phone fails to upgrade, the LCD screen will indicate the failure. You need to check and make sure:
	- The file system of the USB flash drive should be FAT32.
	- The USB flash drive has been successfully connected to the IP phone.
	- The resource files are correctly renamed and placed on the USB flash drive.
	- Repeat the recovery mode procedures to try again.

The LCD screen prompts "Update failed (-1)" when failing to upgrade:

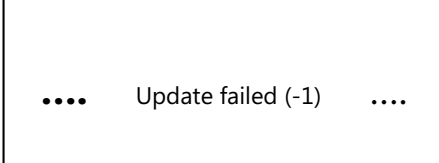

**4.** Press  $\overline{ox}$  to verify the current firmware version after upgrading successfully.

You need to tap **Settings**->**Status** (for VP59/SIP-T58A IP phones) or tap **Menu**->**Settings** (for SIP-T57W IP phones) to verify the current firmware version since there is no  $\overline{(\alpha \kappa)}$  key.

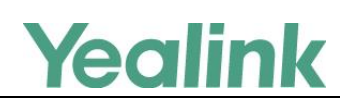

### **For CP960 IP Phones**

This section is only applicable to CP960 IP phones.

### **[Procedures](app:ds:procedure):**

- **1.** Reconnect the PoE adapter.
- **2.** Long tap the Home touch key when the touch screen prompts "Initializing…" to trigger the recovery mode.

The IP phone will read and upgrade the firmware from the USB flash drive, and the touch screen prompts "Firmware Updating".

When upgrading successfully, the touch screen prompts "Initializing".

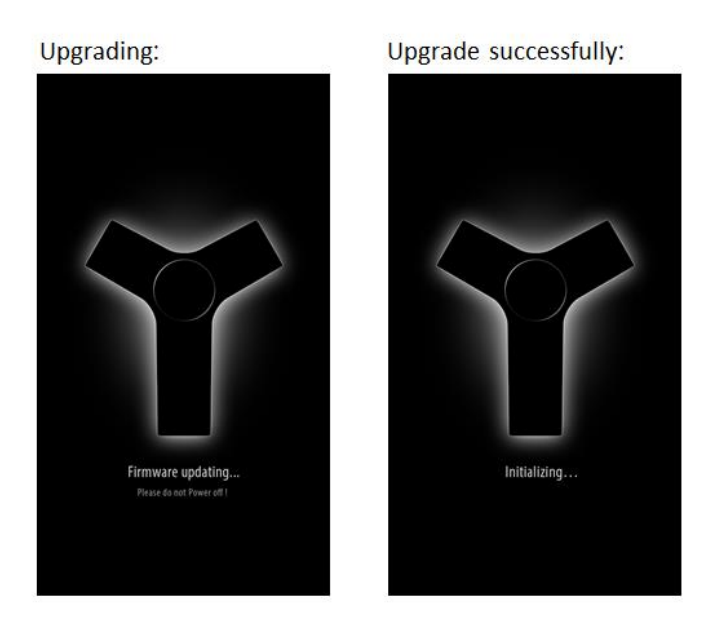

- **3.** If the IP phone fails to upgrade, the LCD screen will indicate the failure. You need to check and make sure:
	- The file system of the USB flash drive should be FAT32.
	- The USB flash drive has been successfully connected to the IP phone.
	- The resource files are correctly renamed and placed on the USB flash drive.
	- Repeat the recovery mode procedures to try again.

The LCD screen prompts "Update failed (-1)" when failing to upgrade:

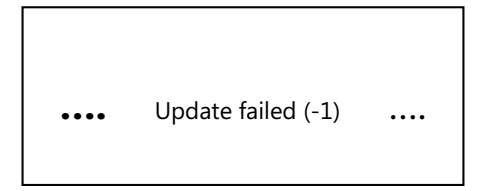

**4.** Tap **Settings**->**General** to verify the current firmware version after upgrading successfully.

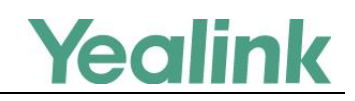

### **Customer Feedback**

We are striving to improve our documentation quality and we appreciate your feedback. Email your opinions and comments t[o doc@yealink.com.](mailto:doc@yealink.com)